## Öffne die Datei *11\_kalkalpen.pptx*.

## Folie 1: *Kalkalpen*

- Verändere das Folienlayout der ersten Folie auf Titelfolie.
- Ergänze den Untertitel mit dem Text *Tennengebirge.*

# *Ändere im Folienmaster:*

- Füge das Bild *tennengebirge.png* passend an den unteren Rand ein.
- Formatiere den Hintergrund aller Folien einfarbig mit einem ganz hellen Blau. Präsentation<br>
Die auf Titelfolie.<br>
Innengebirge.<br>
Id an den unteren Rand ein.<br>
Einfarbig mit einem ganz hellen Blau.<br>
Junkelblau.<br>
Diau.<br>
Chts.
- Verändere die Schriftfarbe der Titel auf dunkelblau.
- Formatiere die Aufzählungstexte dunkelblau.
- Entferne das Edelweiß oben rechts.

## Folie 2: *Pflanzen*

- Drehe das Bild mit der Distel 90° nach rechts.
- Weise den Bildern die Bildformatvorlage Schlagschattenrechteck zu.
- Animiere alle Bilder mit dem Effekt *Verblassen.*

## Folie 3: *Schutzhütte Happischhaus*

- Füge das Bild *happischhaus.png* ein.
- Ändere die Größe des Bildes auf eine Höhe von 10 cm.
- Verschiebe das Bild in den rechten oberen Bereich.
- Animiere Text und Bild mit beliebigen Effekten.

## Folie 4: *Wege zur Schutzhütte*

Stufe die Texte mit der *Gehzeit ca. …* jeweils eine Stufe tiefer (=Listenebene erhöhen).

## Folie 5: *Gipfelbesteigungen*

Füge folgende Tabelle ein:

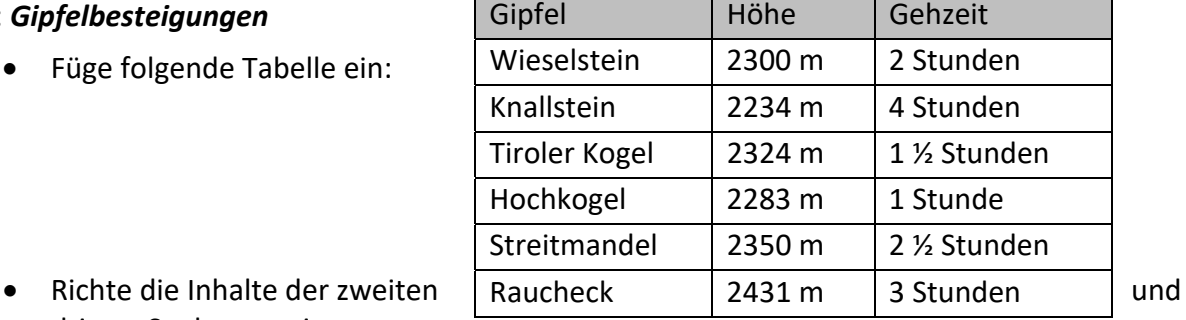

dritten Spalte zentriert aus.

## Folie 6: *Überquerungen*

- Verschiebe den Aufzählungspunkt *Stefan Schatzl Hütte* unter den Punkt *Werfener Hütte*.
- Ändere den Abstand vor dem Absatz auf 18 pt.
- Speichere und schließe die Präsentation.

## Öffne die Präsentation *11\_unterwegs\_im\_tennengebirge.pptx*

- Lösche das Bild, das rechts oben auf jeder Folie sichtbar ist, aus allen Folien heraus.
- Füge eine Fußzeile ein: Text *Kalkalpen, Vorname Zuname*, das aktuelle Datum und die Foliennummer Präsentation<br> **ebirge.pptx**<br>
Fredie sichtbar ist, aus allen Folien heraus.<br>
Aktuelle Datum und die Foliennummer<br>
rauf der Titelfolie, anzeigen.<br>
Ausdruck lizensierter Ausdruck Predis unten ein.<br>
Fredie State Lizensierter A
- Lasse die Fußzeile auf allen Folien, außer auf der Titelfolie, anzeigen*.*

#### Folie 1: *Unterwegs am Tennengebirge*

- Hebe die Gruppierung der Grafiken auf und kopiere eine Figur in die Zwischenablage.
- Füge das Männchen auf der letzten Folie rechts unten ein. Ändere die Höhe auf 5 cm.

#### Folie 2: *Tennengebirge*

Füge als letzten Aufzählungspunkt den Text *Seit 1982 Naturschutzgebiet* ein.

## Folie 3: *Gipfel Tennengebirge*

Lösche den Folienübergang nur für diese Folie.

#### Folie 4: *Geologie*

Füge die Notiz *Teil der Nördlichen Kalkalpen* im Notizbereich hinzu.

#### Folie 5:

 Füge eine SmartArt-Grafik (Hierarchie) ein: An der Spitze steht *Karstformen*, die vier Untergebenen lauten: *Karren, Dolinen, Karstquellen, Höhlen*

## Folie 6: *Forschungsgebiet*

Blende Folie 6 aus.

## Folie 7:

- Ändere den Hintergrund für diese Folie auf Blau, heller 80 %.
- Füge das Bild *Danke.jpg* ein.
- Verschiebe das Bild in die Mitte der Folie, den Wanderer in den Bereich links unten.
- Ergänze den Folientitel mit dem Text *Danke für die Aufmerksamkeit!*
- Formatiere die Überschrift auf Dunkelblau und schattiert.
- Animiere den Titel mit dem Effekt **Hineinschweben, von oben**. Animiere den Wanderer mit dem Effekt **Springen** (Ausgang).